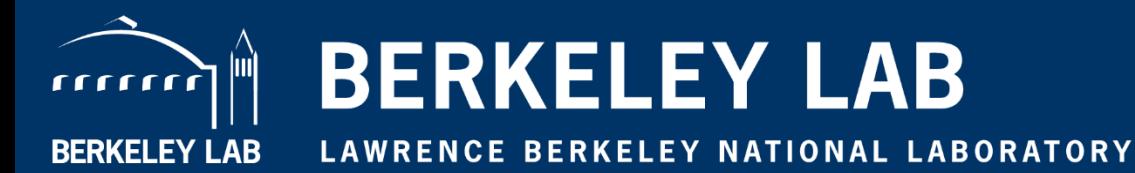

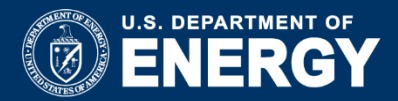

#### **ITSDAQ Tutorial**

#### **Kaili Zhang**, **Karol Krizka**, **Timon Heim, Sandra Ciocio**

**06/26/20** 

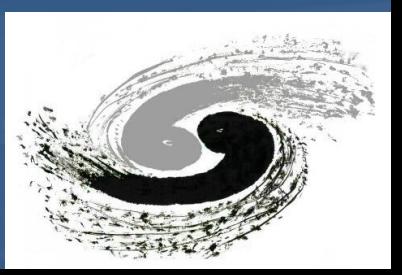

## **Outline**

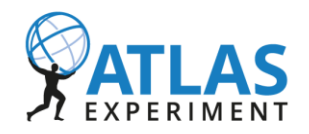

- Hardware Environment
	- ABCStar Module, Test box
- Software Environment
	- ITSDAQ
- How to run the module test

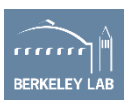

# **ITk Strips Data AcQuisition**

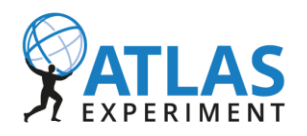

- ABC module paper:
- [https://drive.google.com/file/d/17gO3LLPXOHtYzvcszJuyqWYmm](https://drive.google.com/file/d/17gO3LLPXOHtYzvcszJuyqWYmmrwEdjvt/view?usp=sharing) rwEdjvt/view?usp=sharing
- General introduction for strips module
- ITSDAQ Documentation:
- <https://atlas-strips-itsdaq.web.cern.ch/index.html>
- <https://twiki.cern.ch/twiki/bin/viewauth/Atlas/StripsUpgradeDAQ>
- Gitlab:
- <https://gitlab.cern.ch/atlas-itk-strips-daq/itsdaq-sw>
- (Need to sign in usatlas-itk-strips-technical e-group first)

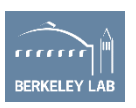

## **Our module test environment**

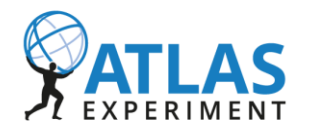

On one barrel Long Strip module, we have 10 ABCstar chips, 1 HCCstar chip, and 2560 readout channels.

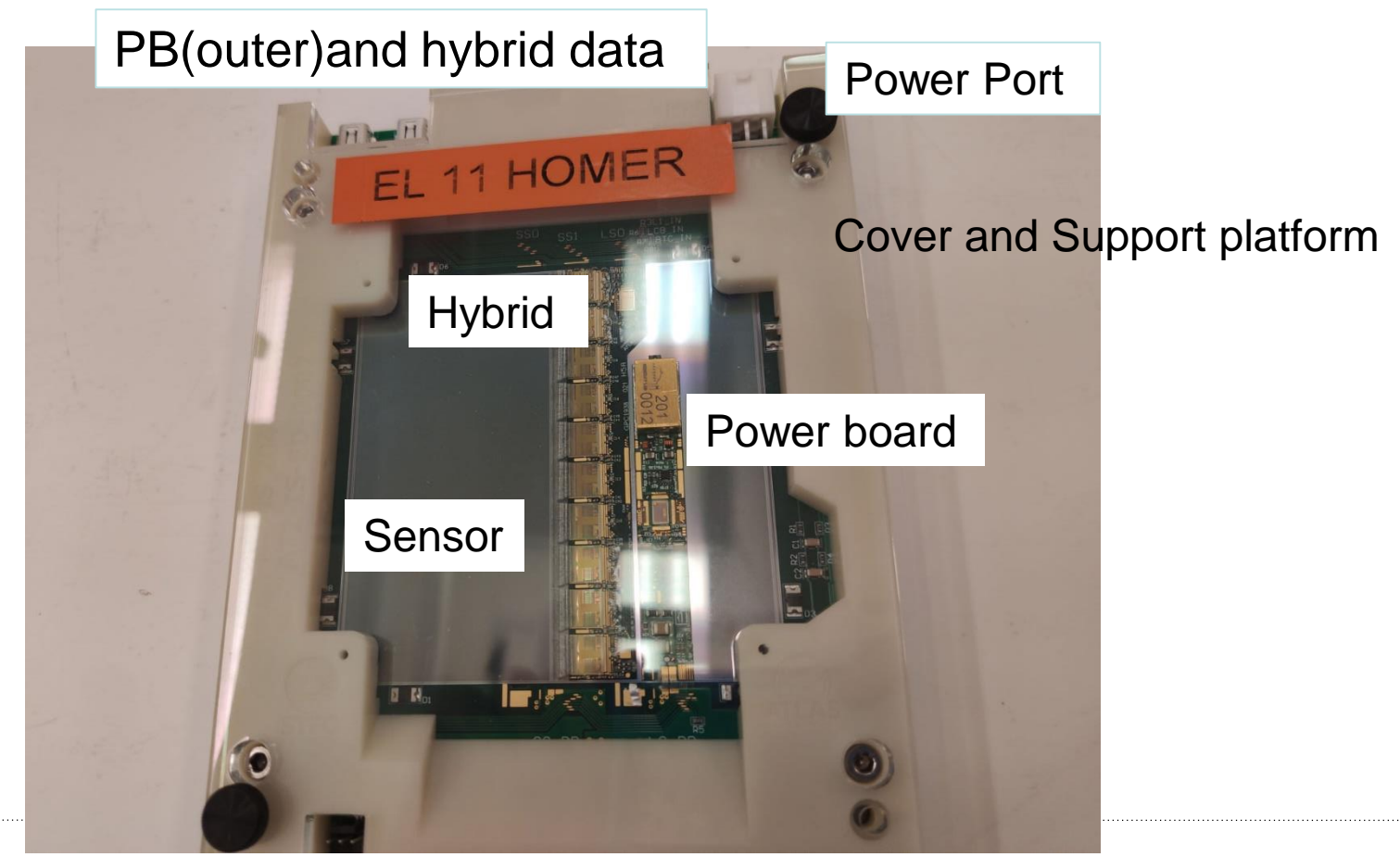

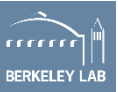

#### **Test box**

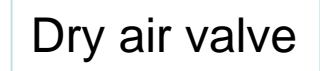

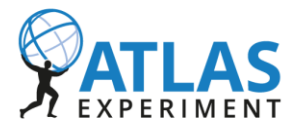

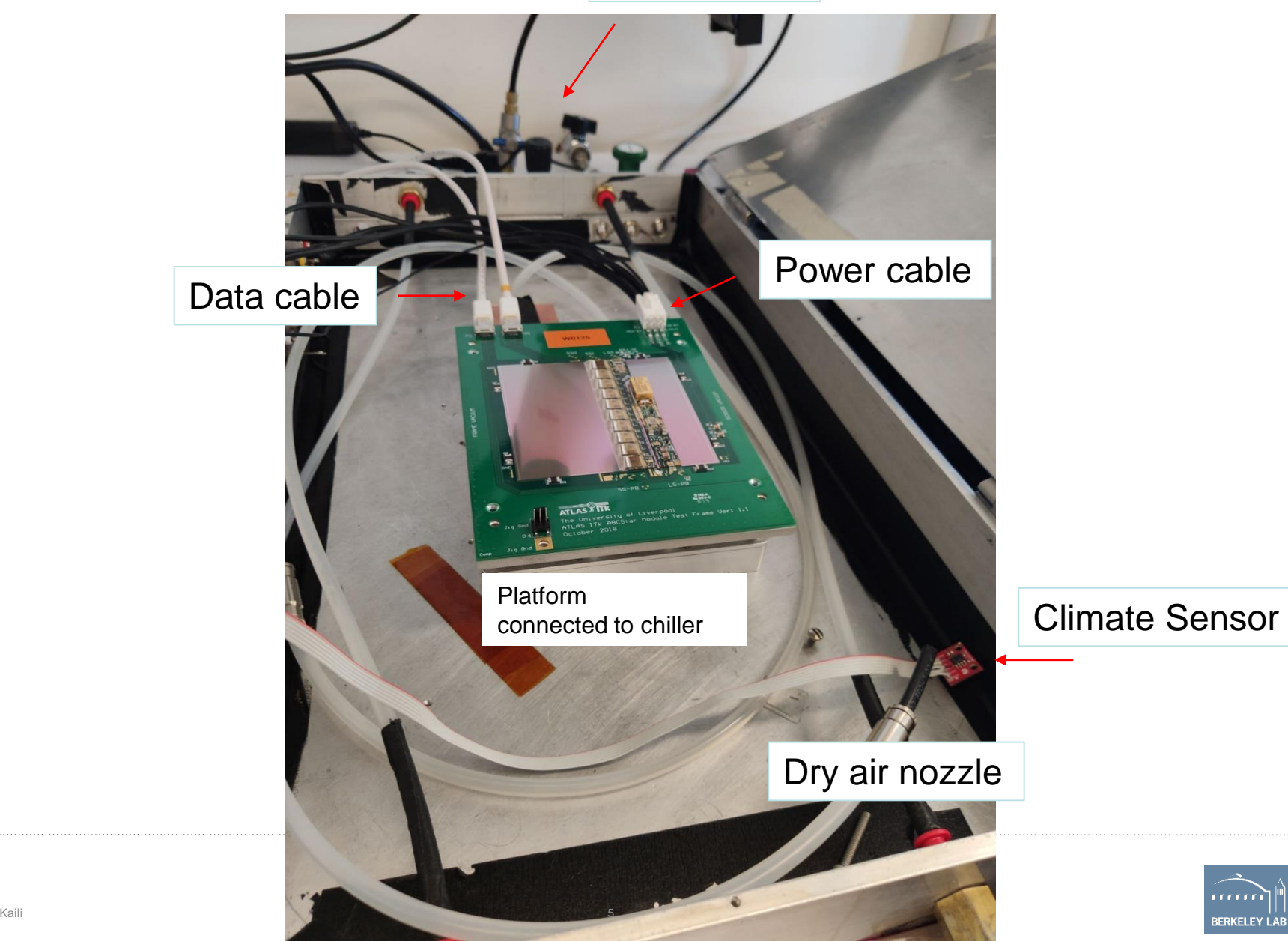

#### **Power and temperature supply**

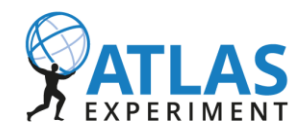

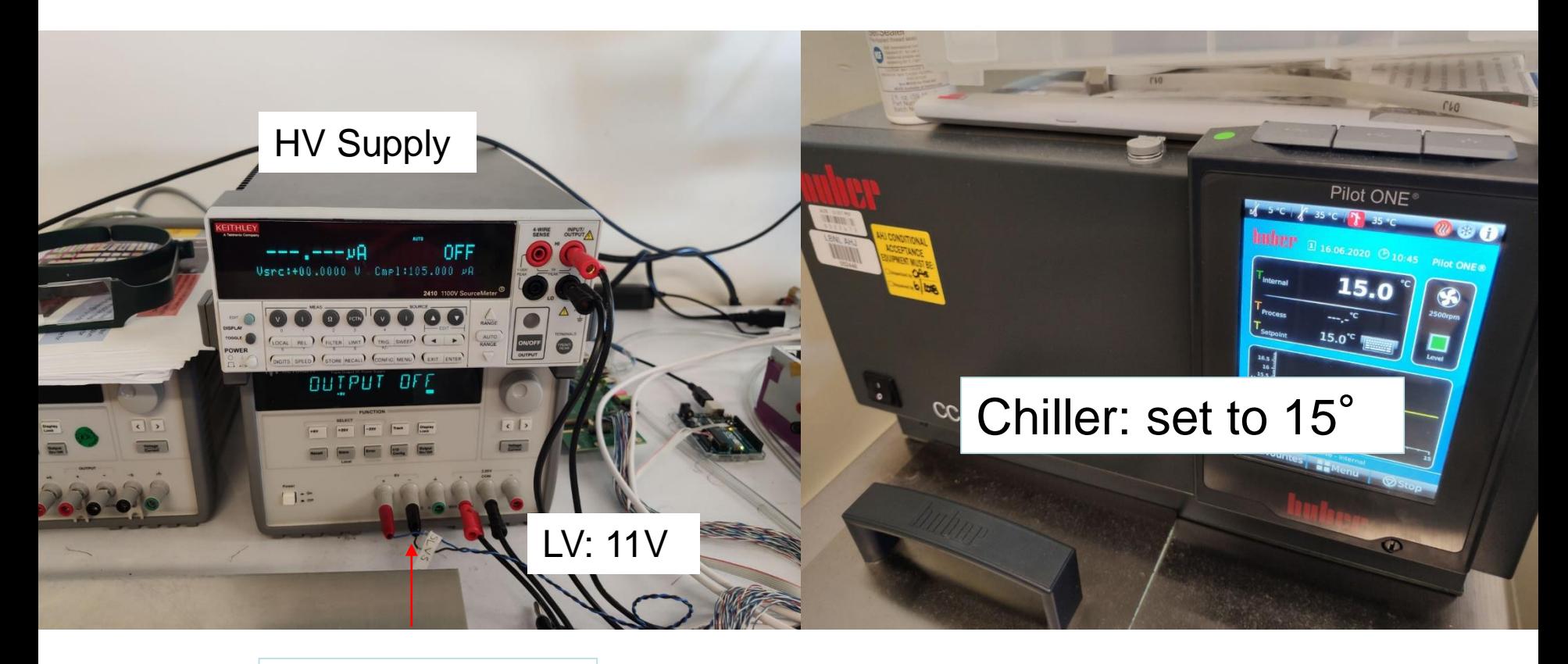

SLVS buffer: 4.5V

## **Data Cable Connection**

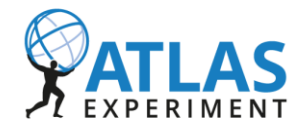

PC RJ45 Nexys → SLVS Adpter MiniDP Module

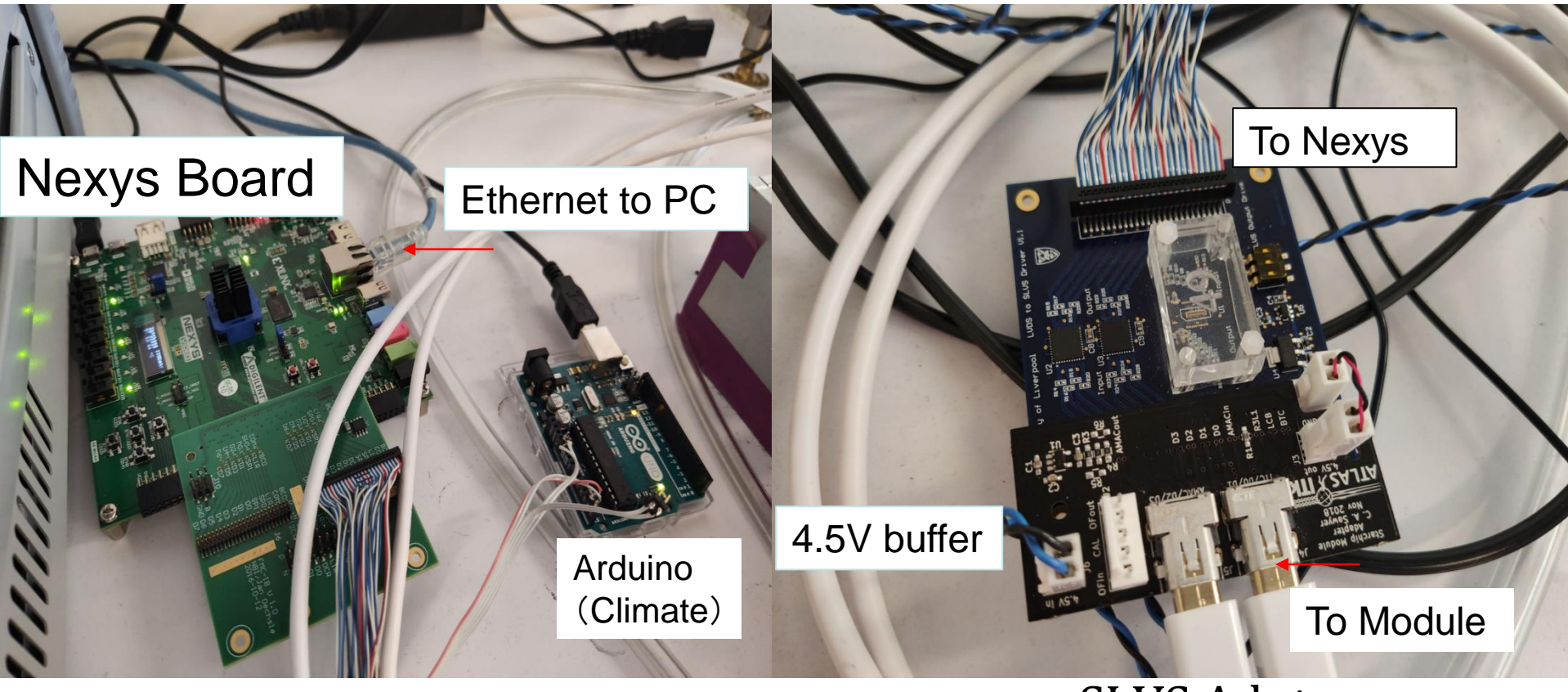

 $\mathsf{compare}$  connection and different Nexys firmware. Hybrid panel and module test have different

#### SLVS Adpter

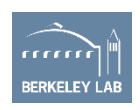

## **Software preparation**

- Install and compile ITSDAQ / Update to latest;
	- Instruction could be found in [here](https://atlas-strips-itsdaq.web.cern.ch/index.html)
- Use latest firmware for Nexys.
	- Current one is [nexysv\\_itsdaq\\_vb437\\_FIB\\_STAR.bit](http://www.hep.ucl.ac.uk/~warren/upgrade/firmware/nexysv_itsdaq_vb437_FIB_STAR.bit)
	- For star module test, always with FIB\_STAR
- Prepare module configuration files
	- Set vars like SCTDAQ\_VAR and WorkDir;
	- Modify st\_system\_config.dat
- Open Arduino to monitor Kaili 8

Upload script-> Serial Monitor

Done in

continue\_previous\_test.sh

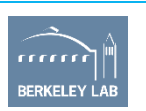

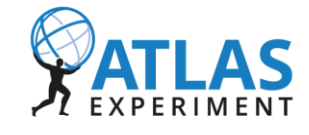

Done in setup\_fpga.sh

## **Commands on current Strips PC**

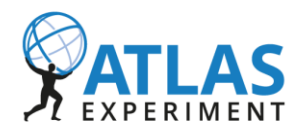

Terminal 1:

cd ITk

./setup\_fpga.sh

source continue\_previous\_test.sh

cd ./RUNITSDAQ.sh

//(Type your name, 2 letters)

Terminal 2: (Set HV)

cd ITk/IVScan

python Console.py

set comp -v 50

iv\_scan -v -350 -t 5

setup\_fpga.sh listed the Nexys firmware you want.

continue\_previous\_test.sh: –SCTDAQ\_VAR working dir –SCTDAQ\_ROOT ITSDAQ dir Open ITSDAQ

Open another terminal for HV control. Set HV compliance current to  $50\mu A$ . Ramp HV from 0V to -350V. (Always negative!) Every 5s, steps 10V.

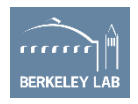

 $\blacksquare$  For the IV-Scan test, record the scan from -350 to 0V

## **Software interface for ITSDAQ**

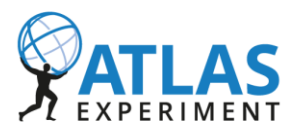

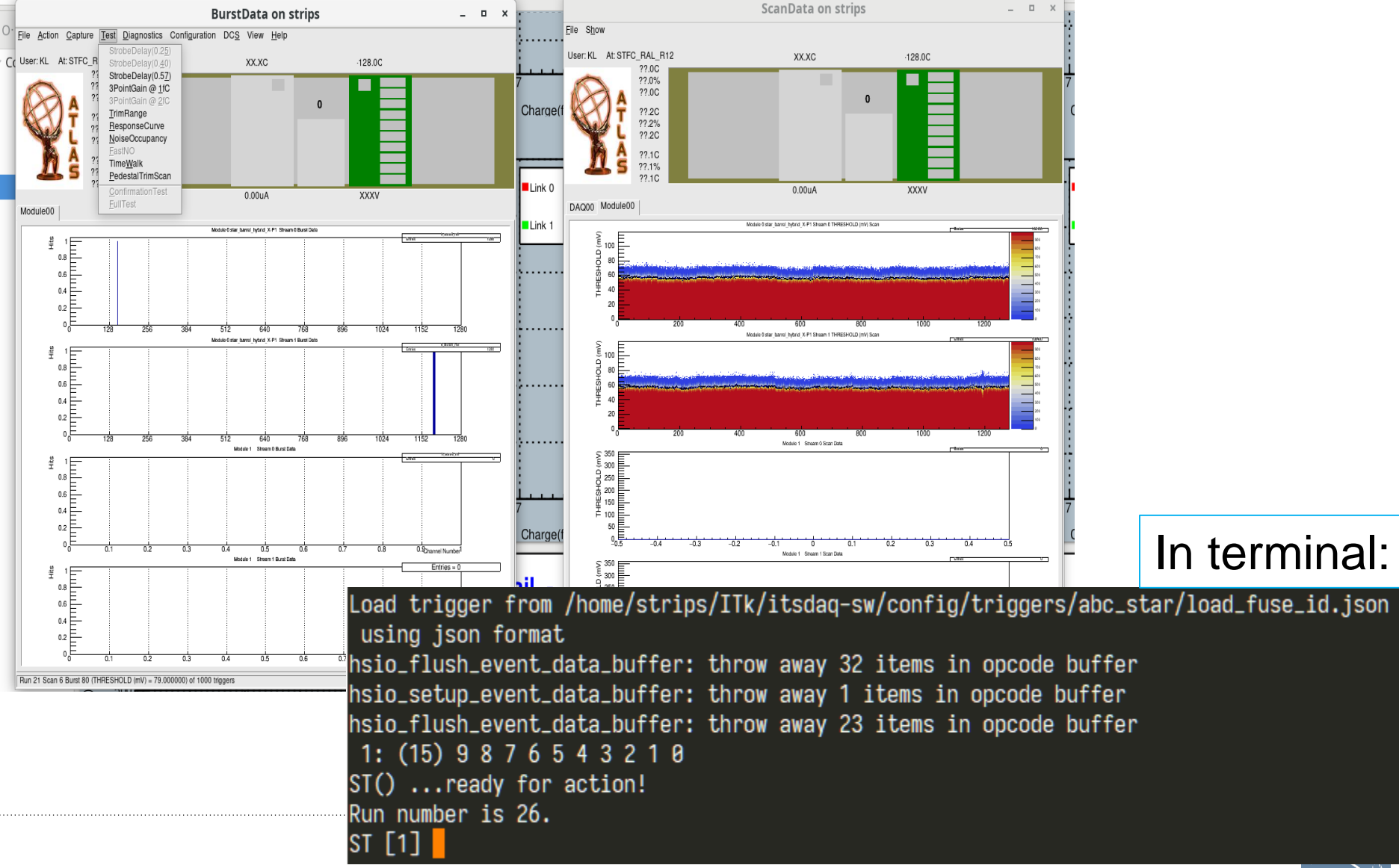

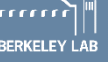

# **ITSDAQ Commands: AMAC**

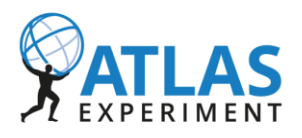

./RUNITSDAQ.sh (Now in ITSDAQ Terminal) (Type name for DB and type 1) .L AMACv2.cpp AMACv2\_setID(0,0,0) AMACv2\_setID(0,0,0) AMACv2\_DCDC(0, 1, 0) val = 0x00077700 //HV enabled, LDOs enabled AMACv2 writeReg(0,40,val,0) AMACv2 writeReg(0,41,val,0) val = 0x00010100 //Release reset on HCC AMACv2 writeReg(0, 46, val, 0) AMACv2\_writeReg(0, 47, val, 0) e->Restart()

Load commands for AMAC control. Set the comm ID of the AMAC, **twice**. Turn on DCDC. (LV current changes) Enable HV and LDOs. Now Hybrid is powered. (LV current changes) Release HCC reset (LV current changes) Restart

Kaili 11. lukuwa 1980 wakati wa kutoka mwaka wa 1980 wa kutoka mwaka wa 1980 wa 1980 wa 1980 wa 1980 wa 1980 w Register [map](https://gitlab.cern.ch/atlas-itkstrasic-group/AMAC/-/blob/master/doc/v2a/AMAC_v2a_Registers-20200313.pdf) for AMAC(Autonomous Monitor And Control) Need the group [atlas-itk-strips-asics](https://e-groups.cern.ch/e-groups/Egroup.do?egroupId=10150032) permission

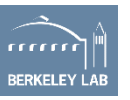

# **ITSDAQ Commands: HCC**

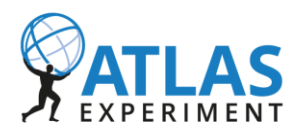

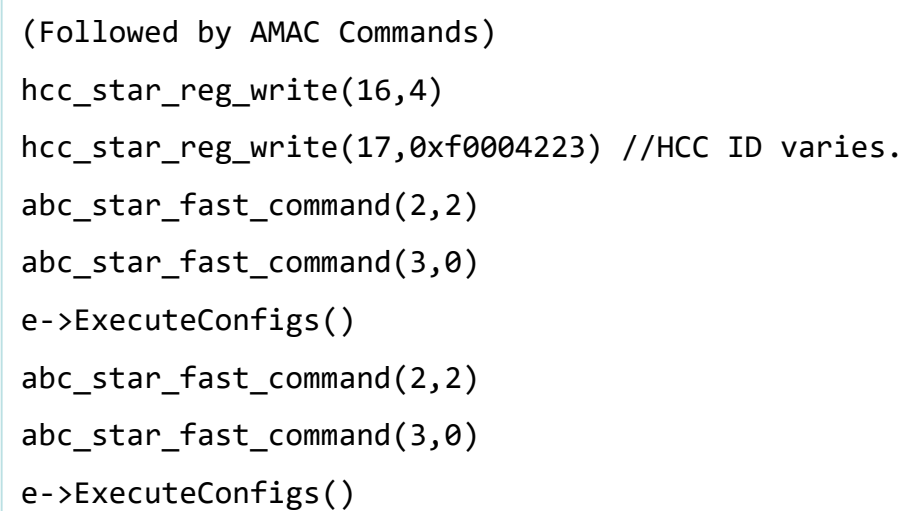

#### Transfer Fuse ID to address register Set new HCC comm ID.

#### Reset config **twice**

Here the HCC comm ID is dumped from the previous Hybrid test.

//Transfer Fuse ID to address register

```
hcc_star_reg_write(16,4)
```
//Dump register

```
st_dump_chip_registers()
```
Get the ID In address 17.

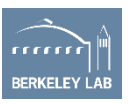

## **Start work**

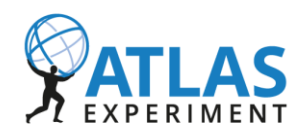

- Turn on
	- dry air and chiller. Monitored by Arduino.
	- HV and LV. Cutput off.
- Settle module down to the box, connect all the wires
	- Wait for humidity and temperature below 25% and 20°.
- Output on, LV and HV.
	- 6V output set to 4.5V
	- 25V output set to 11V
	- (After ITSDAQ enabled HV)

 $\ldots$  set HV compliance current to 50 $\mu$ A. Volts ramp to -350V.

**Open ITSDAQ Kaili 13** 

Chiller set to 15° but there would be difference between chiller and Arduino sensor.

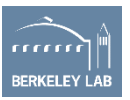

## **Structure of Workdir**

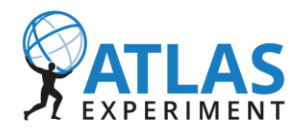

config data etc hsio ps results timers

config/st\_system\_config.dat: Overall configuration (See [sysconfig\)](https://atlas-strips-itsdaq.web.cern.ch/sysconfig.html) config/star\_barrel\_hybrid\_X-P1.\*: Hybrid co nfiguration. Name set in st\_system\_config.dat (See [abcstar\\_config\)](https://atlas-strips-itsdaq.web.cern.ch/abcstar_config.html)

Test results storage: results: plain text data: root file ps: pdf plots Results stored by run number and scan number. Each root file, strunX\_X.root, corresponds to one inject charge scan. One 3PG test would have 3 output files for 0.5fc, 1fc and 1.5fc.

Root file structure. Histograms could be found directly. Scan 0 and Scan 1 are the 2 sides of ABCchips. Each 1280.

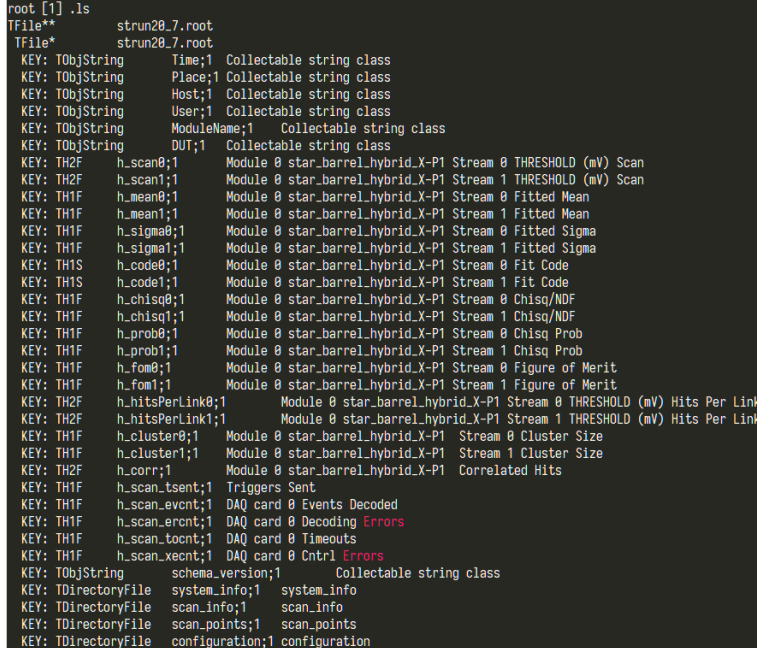

#### **Test step**

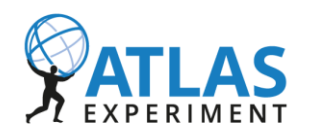

Always run PedstralTrimScan first and StrobeDelay first.

Then:

- 3 Point Gain and Response VS Channel
	- Use manual script to get the S-Curves of RC test.
- Noise Occupancy
- **TrimRange**

<https://atlas-strips-itsdaq.web.cern.ch/tests.html> Definitions for those tests. More information could be found in Twiki and Module paper.

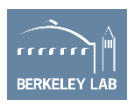

### **Terminal output for one scan**

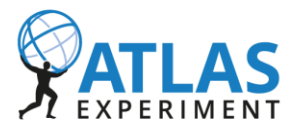

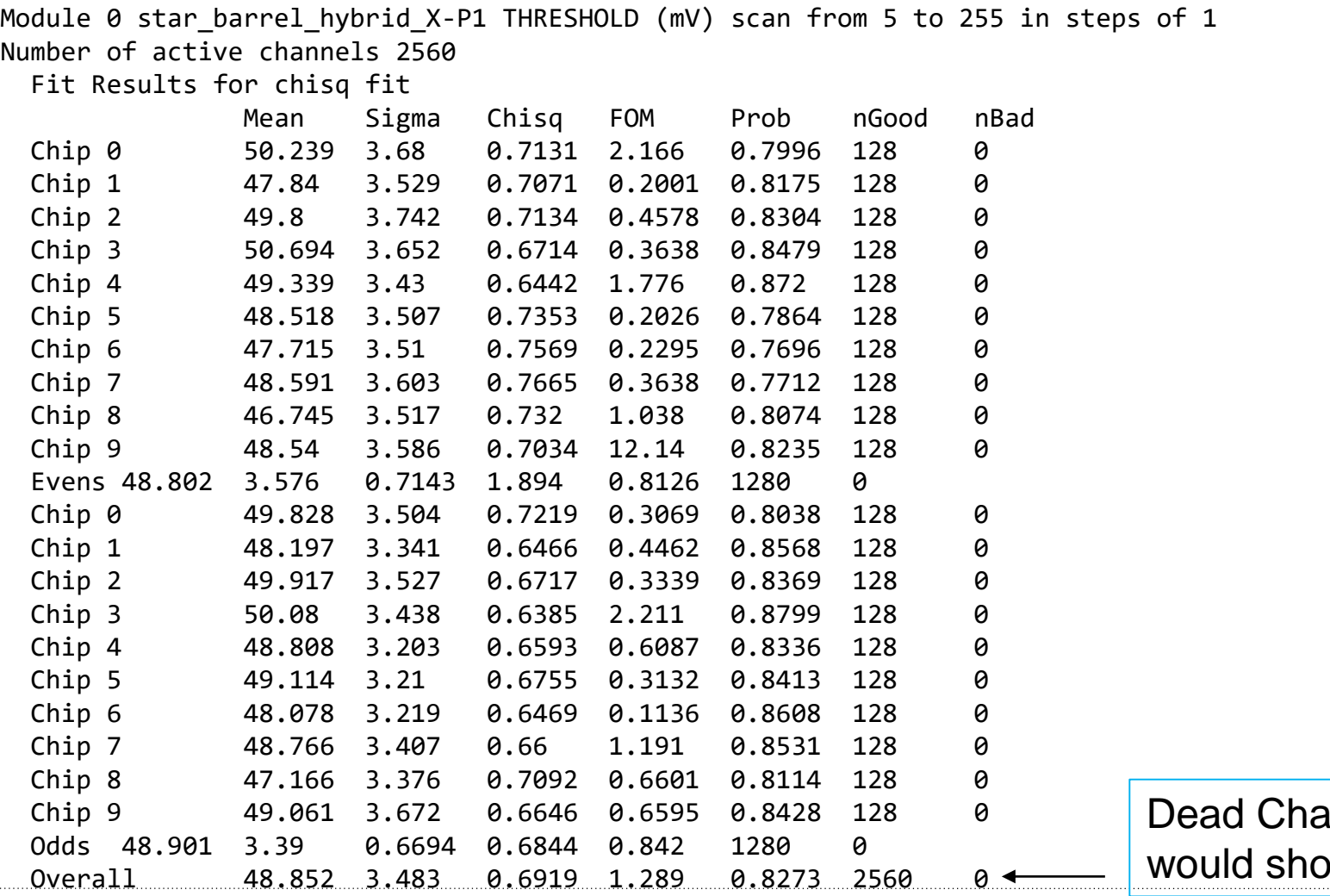

Laurence Boccolini dit "Vous etes le maillon faible. Au revoir!!"

**nnels** w up here.

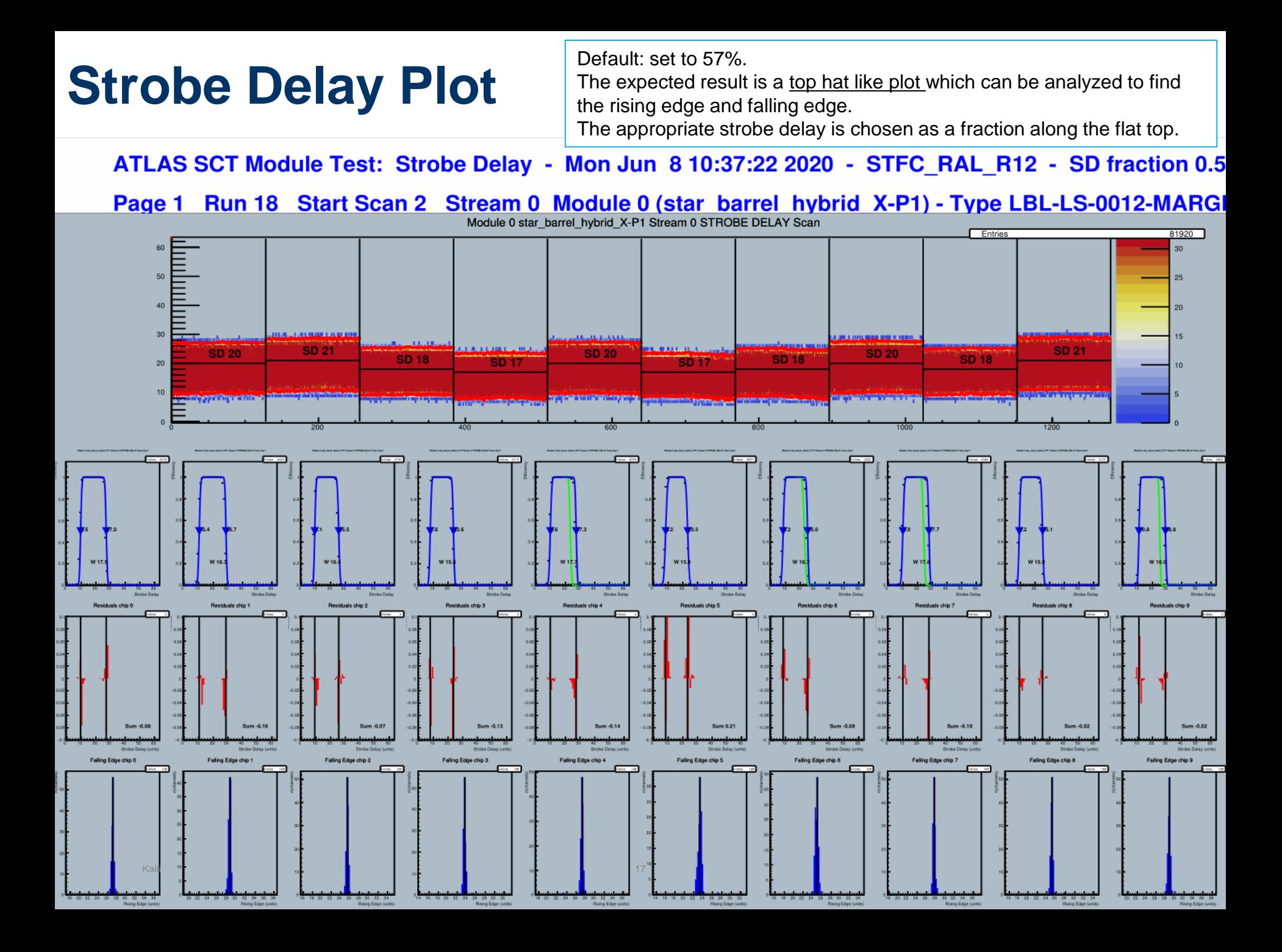

## **3PG / Response vs. Channel Result**

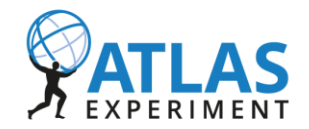

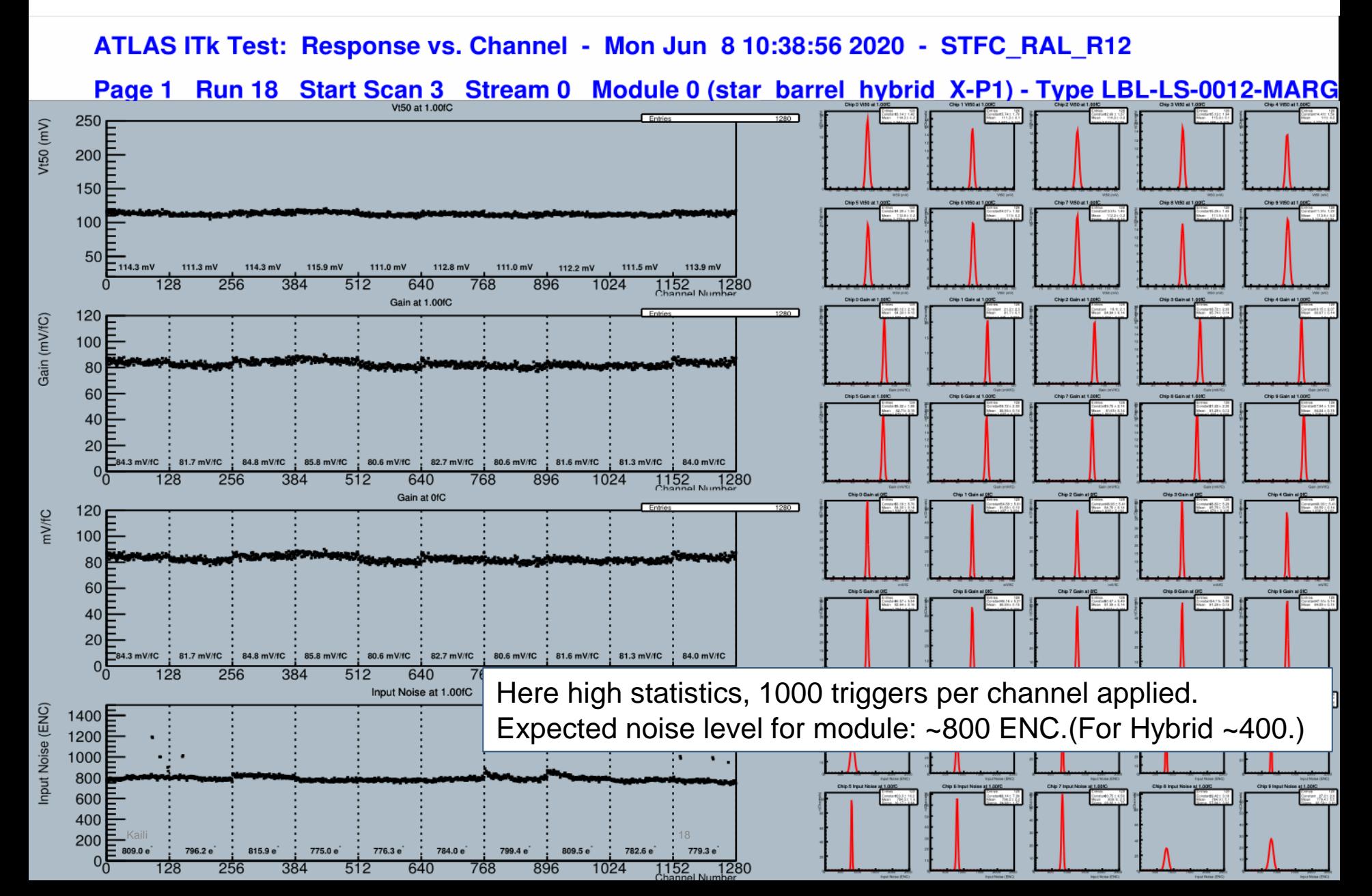

# **3PG / Response vs. Channel Result(2)**

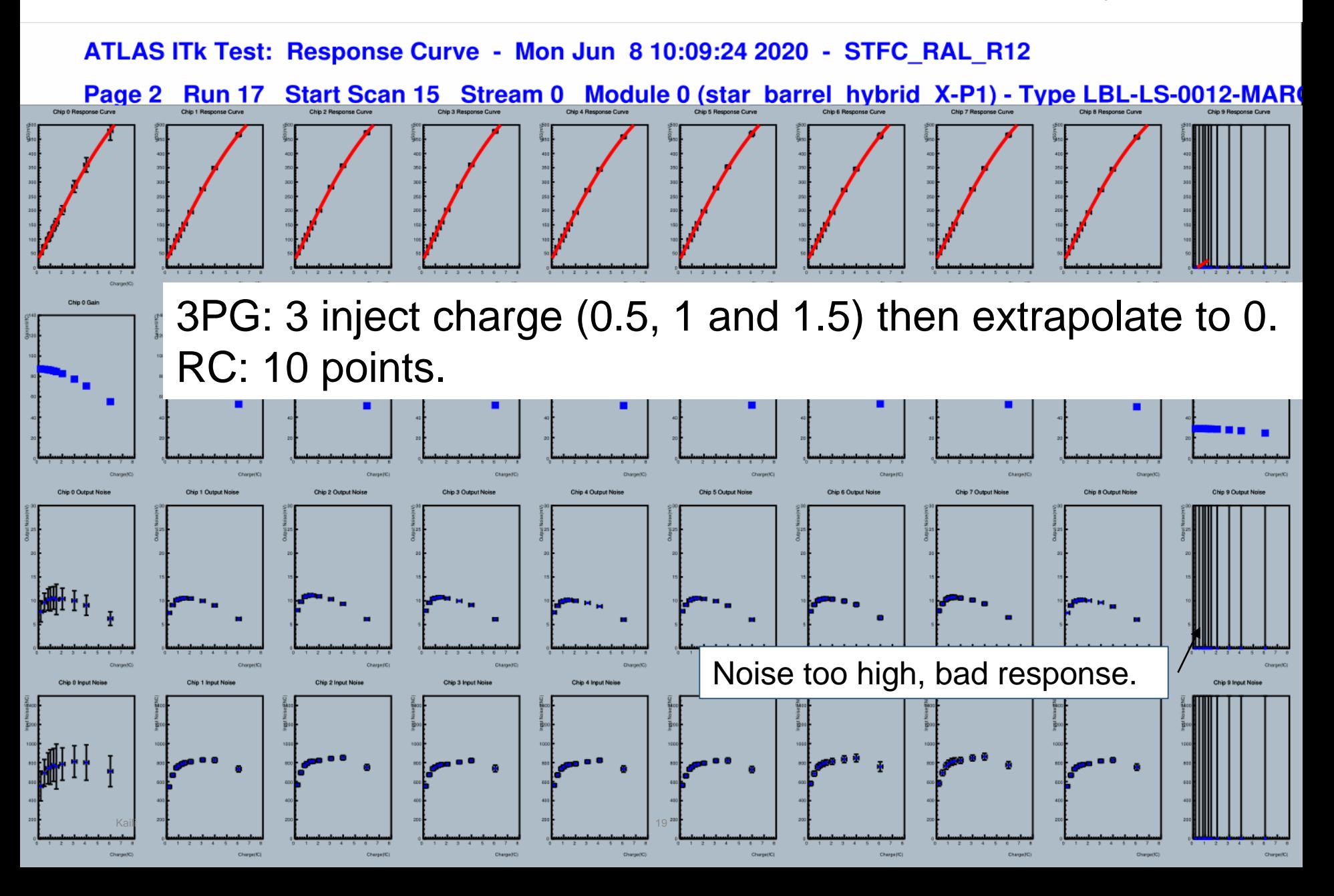

#### **RC test S-Curve**

Here list 32\*10\*4=1280 channels

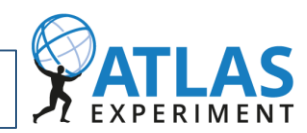

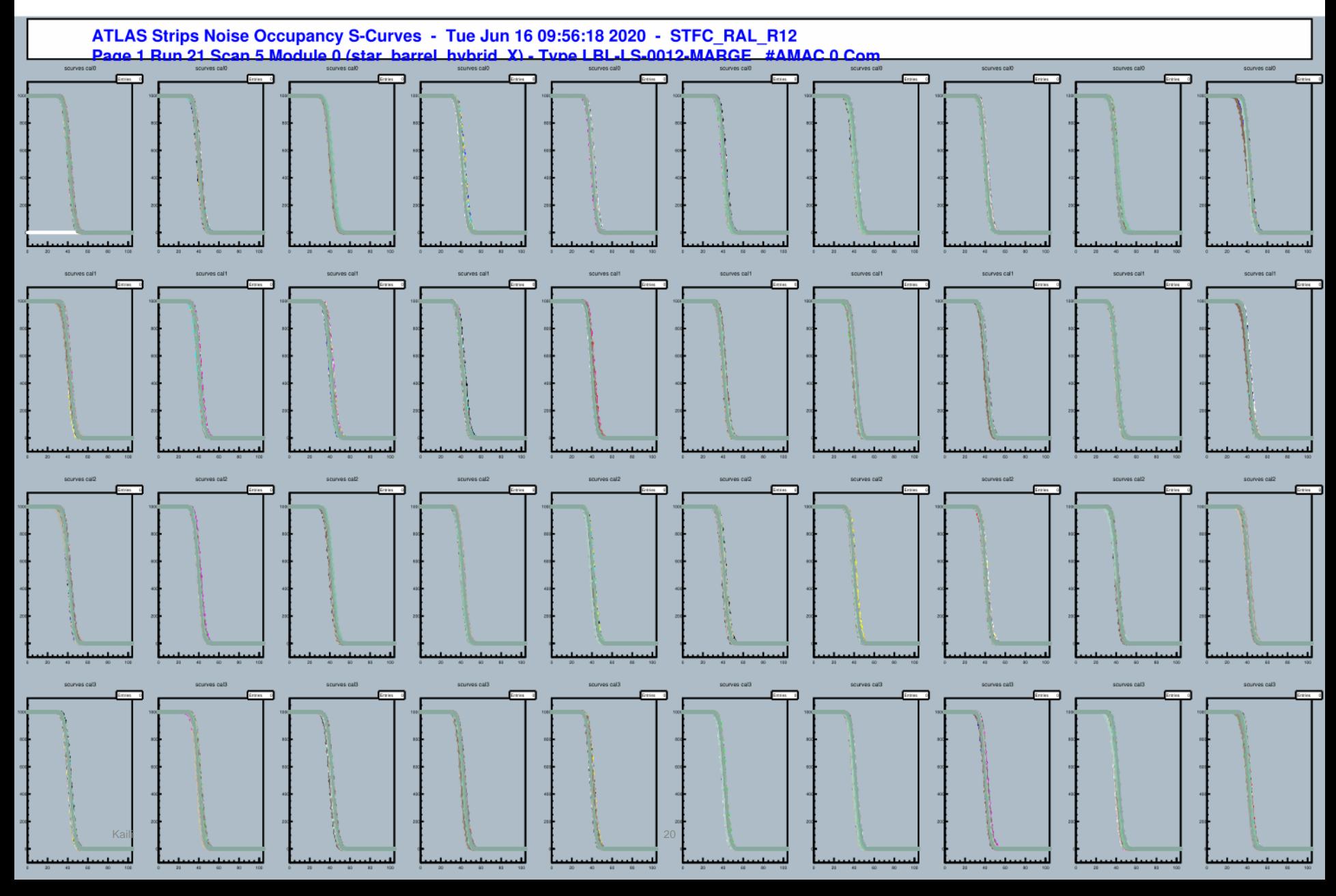

## **Noise Occupancy**

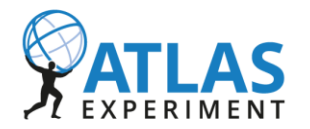

#### ATLAS Strips Noise Occupancy - log scale - Mon Jun 8 10:01:11 2020 - STFC RAL R12

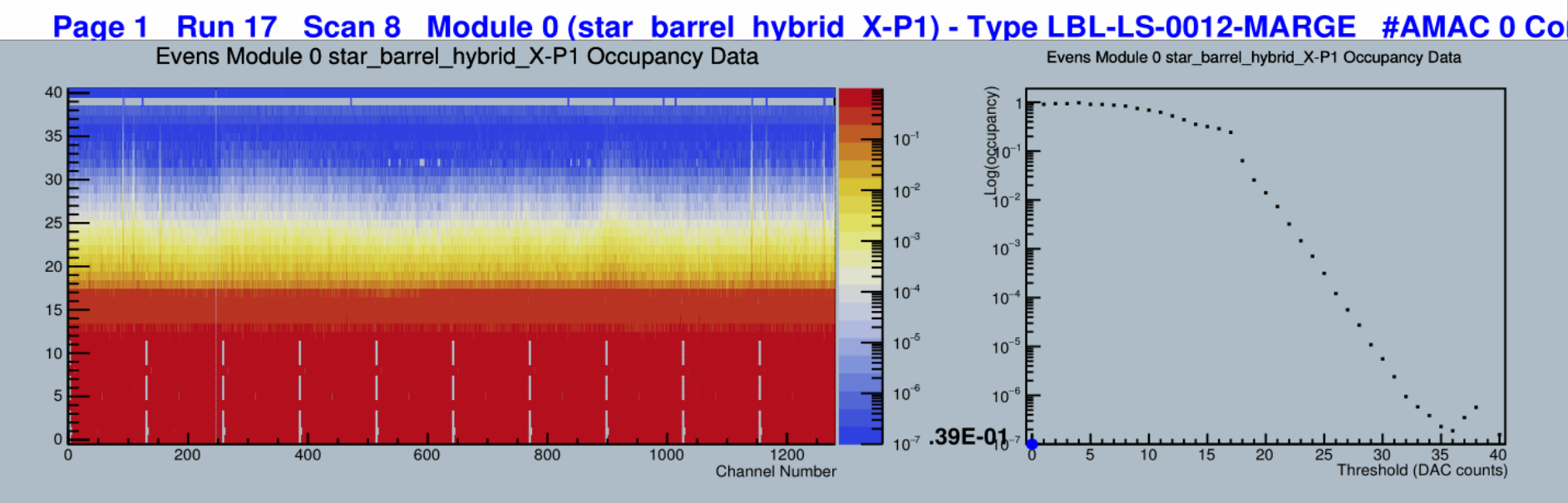

#### Odds Module 0 star barrel hybrid X-P1 Occupancy Data

#### Odds Module 0 star\_barrel\_hybrid\_X-P1 Occupancy Data

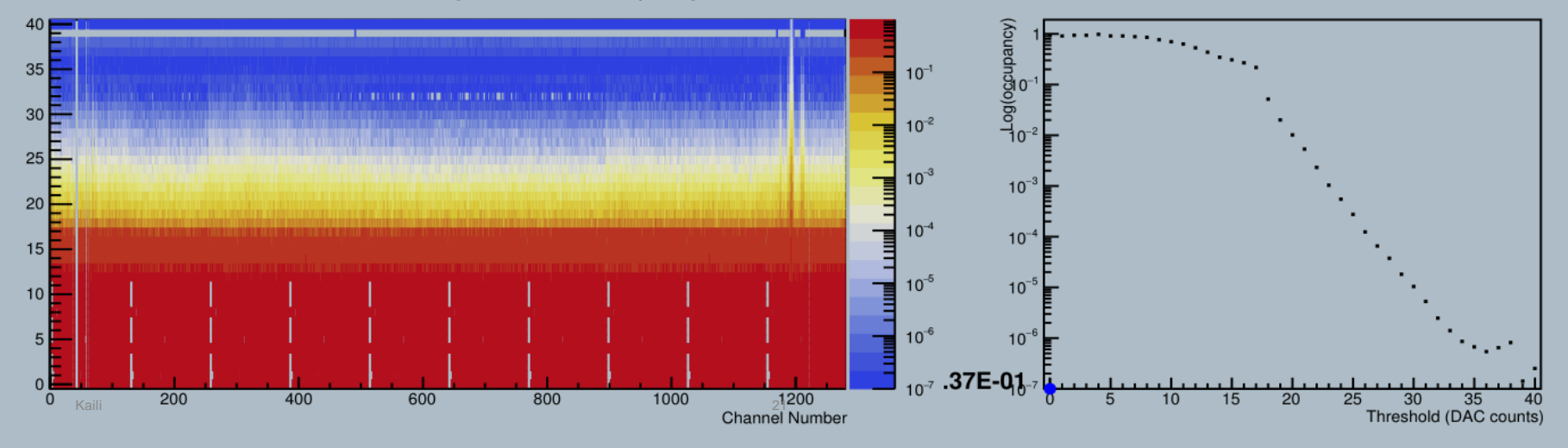

## **Finish test……**

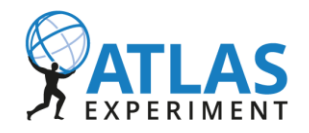

- Ramp HV back to OV. (Important!)
	- $\cdot$  iv\_scan -v  $\theta$  -t 5
- Turn off LV, HV.
- Disconnect the module.
- Exit HV Console and ITSDAQ.
- Switch off FPGA board.
- Turn off chiller, and dry air.

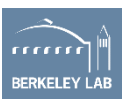

## **Useful links**

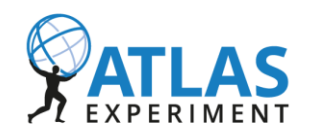

- ABC module paper:
- [https://drive.google.com/file/d/17gO3LLPXOHtYzvcszJuyqWYmm](https://drive.google.com/file/d/17gO3LLPXOHtYzvcszJuyqWYmmrwEdjvt/view?usp=sharing) rwEdjvt/view?usp=sharing
- ITSDAQ Documentation:
- <https://atlas-strips-itsdaq.web.cern.ch/index.html>
- <https://twiki.cern.ch/twiki/bin/viewauth/Atlas/StripsUpgradeDAQ> Gitlab:
- <https://gitlab.cern.ch/atlas-itk-strips-daq/itsdaq-sw>
- (Need to sign in usatlas-itk-strips-technical e-group first)

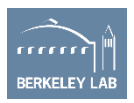

## **Useful links**

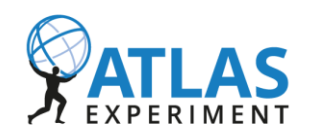

- Twiki test page
- [https://twiki.cern.ch/twiki/bin/viewauth/Atlas/ABCStarHybridModul](https://twiki.cern.ch/twiki/bin/viewauth/Atlas/ABCStarHybridModuleTests) eTests
- <https://twiki.cern.ch/twiki/bin/view/Atlas/ITkStrips>
- One old/outdated version module test document:
- [https://docs.google.com/document/d/1Ep9Gbrr1lLEOma32GRhq-](https://docs.google.com/document/d/1Ep9Gbrr1lLEOma32GRhq-TWVMqyKIbcgtH4sQRugpY4/edit?usp=sharing)TWVMqyKIbcgtH4sQRugpY4/edit?usp=sharing
- Firmware list
- <http://www.hep.ucl.ac.uk/~warren/upgrade/firmware/>
- AMAC Register map
- https://gitlab.cern.ch/atlas-itkstrasic-group/AMAC/- [/blob/master/doc/v2a/AMAC\\_v2a\\_Registers-20200313.pdf](https://gitlab.cern.ch/atlas-itkstrasic-group/AMAC/-/blob/master/doc/v2a/AMAC_v2a_Registers-20200313.pdf) Kaili 24

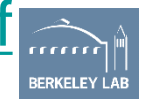

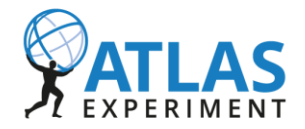

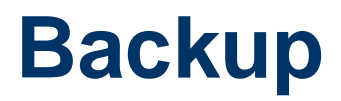

#### Concepts and definitions you may need on tests

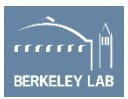

Kaili 25

## **Strobe delay**

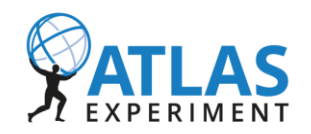

This is an analogue test, looking at strip data.

- When injecting charge into the front-end of the chip, the pulse can be delayed with respect to the system clock.
- This test scans over the possible delay values while injecting a large charge.
- The expected result is a top hat like plot which can be analysed to find the rising edge and falling edge.
- The appropriate strobe delay is chosen as a fraction along the flat top.
- NB: the strobe delay test is typically run before any other charge injection tests.

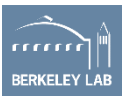

## **Response Curve (including three point gain)**

The response curve is used to measure the response of the front end (in mV or DAC counts) to the injection of a calibration charge.

- This is done by carrying out a series of scans over the threshold DAC.
- For each scan, a different charge is injected into the front-end (3 charges for the three point gain, more, typically 10, for the response curve).
- The output is an S-curve for each channel for each charge.
- The analysis proceeds by fitting the S-curve to find the median threshold (a.k.a. vt50, threshold voltage for 50%) and standard deviation (output noise) for each charge. (see next slide)
- A fit is made of these values to a straight line (for the 3-point gain) or an exponential (for the response curve).
- The chip gain is the gradient of this slope, and the input noise is derived from the output noise at a particular charge by dividing by the gain. The noise is often quoted in electrons, equivalent to the charge of the noise.

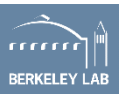

### **S-Curve: For one channel**

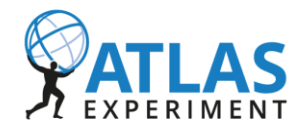

Module 0 star\_barrel\_hybrid\_X-P1 Stream 0 THRESHOLD (mV) Scan

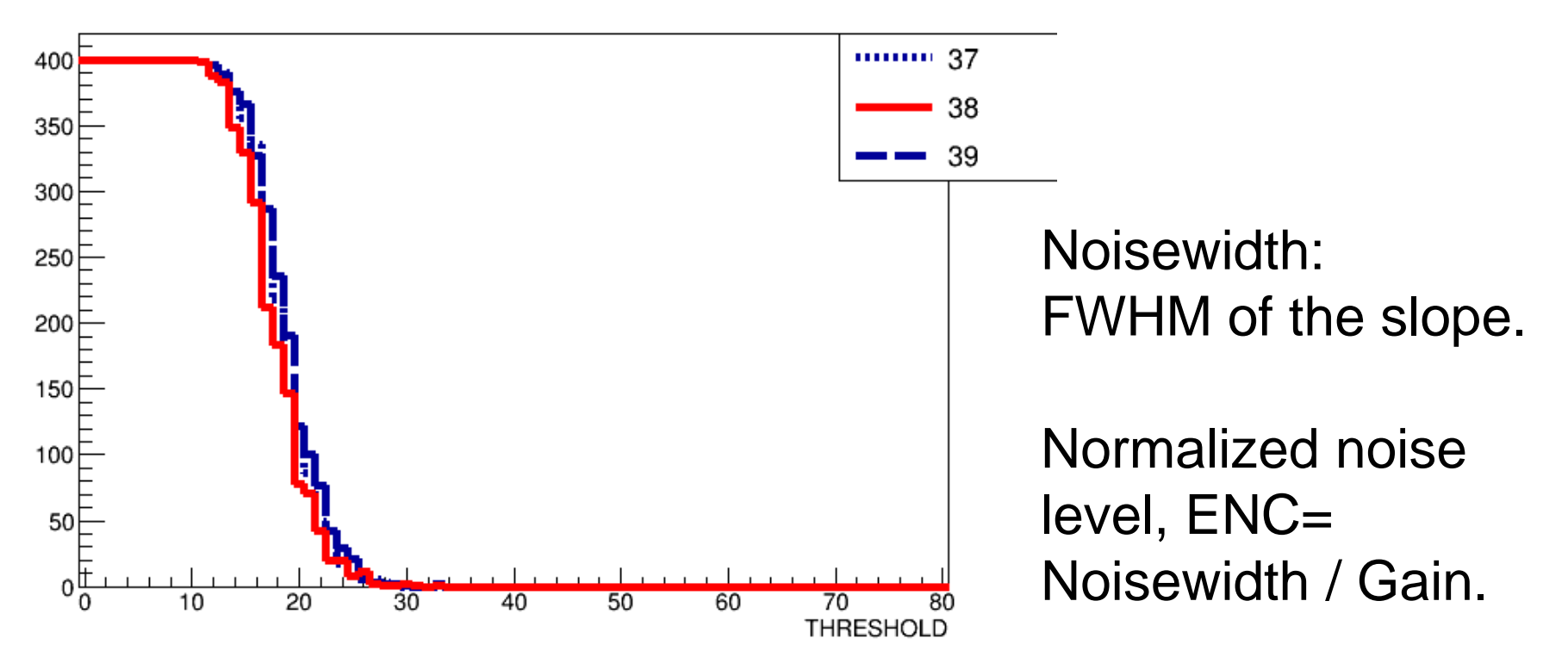

X Axis: Readout threshold [DAC counts]

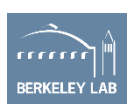

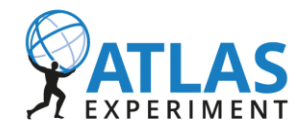

The 50% occupancy point indicates the threshold value, which corresponds to the injected charge after amplification, and the width characterizes the noise.

From the 50% points we generate the response curve which represent the shift in response as a function of increasing injected charge, which is fitted to a straight line.

The gain is taken as the slope of the fit. Gain = (response)/ (input charge).

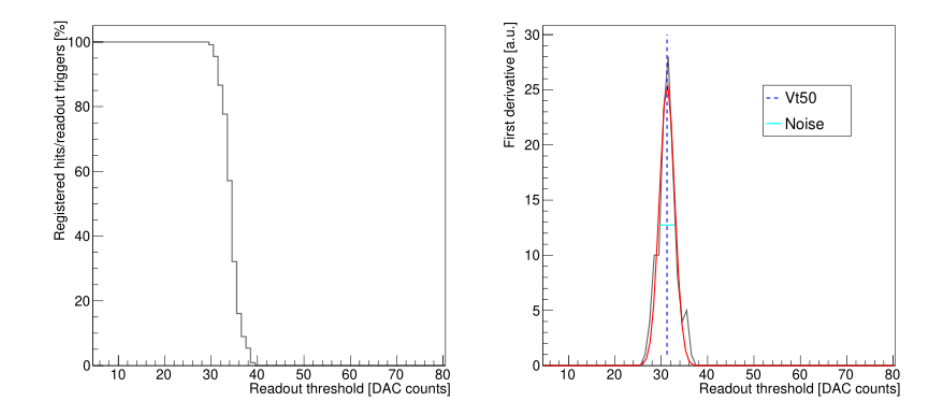

(a) S-curve obtained from a threshold (b) First derivative of an S-curve with scan of a readout channel. Vt50 and noise.

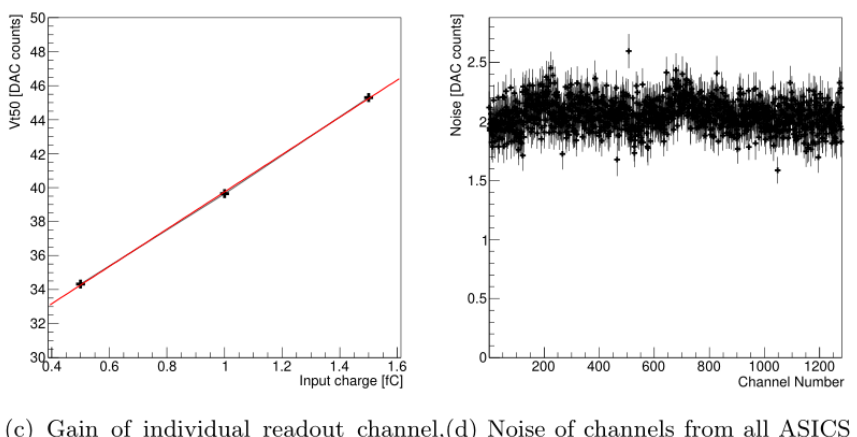

(c) Gain of individual readout channel, (d) Noise of channels from all ASICS on from Vt50 measurements. one hybrid (about 400 ENC).

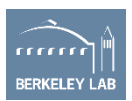